# Uwierzytelnianie dwuskładnikowe - Twitter

Uwierzytelnianie dwuskładnikowe to dodatkowa warstwa zabezpieczeń Twojego konta na Twitterze. Aby się zalogować, potrzebne będą hasło i dodatkowo kod lub potwierdzenie logowania za pośrednictwem aplikacji. Ten dodatkowy krok pomaga upewnić się, że Ty i tylko Ty masz dostęp do swojego konta.

## **Jak włączyć dwuskładnikowe uwierzytelnianie**

#### **1. Kliknij ikonę z trzema kropeczkami**

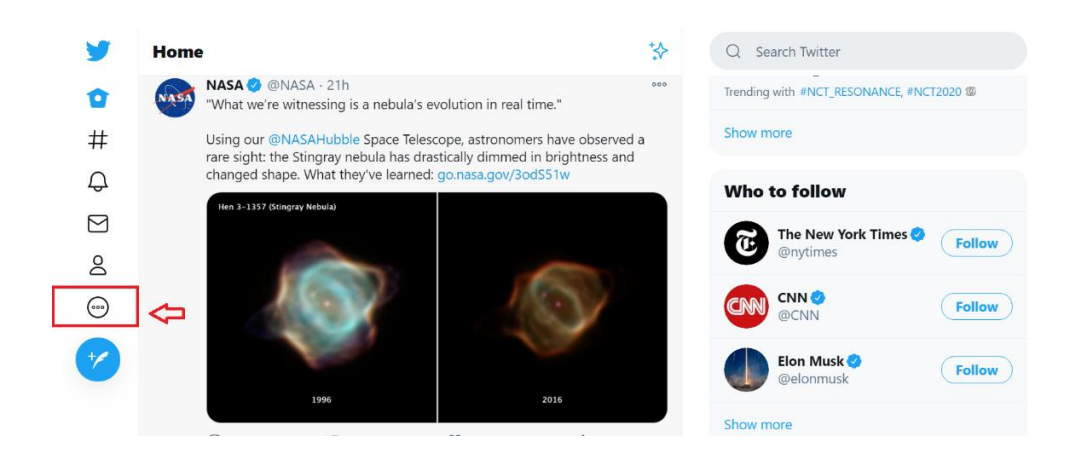

### **2. Przejdź do sekcji Bezpieczeństwo i dostęp do konta**

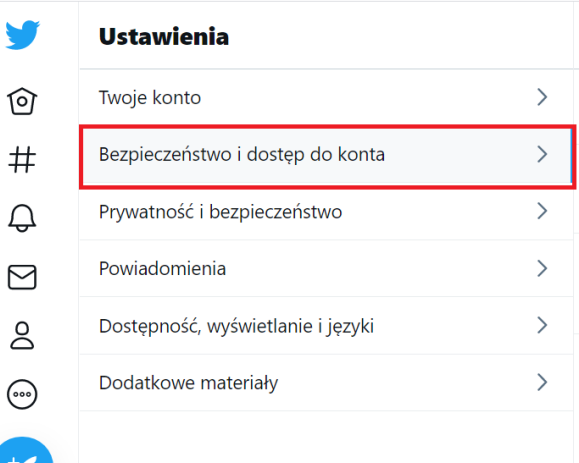

#### **3. Przejdź do sekcji Bezpieczeństwo**

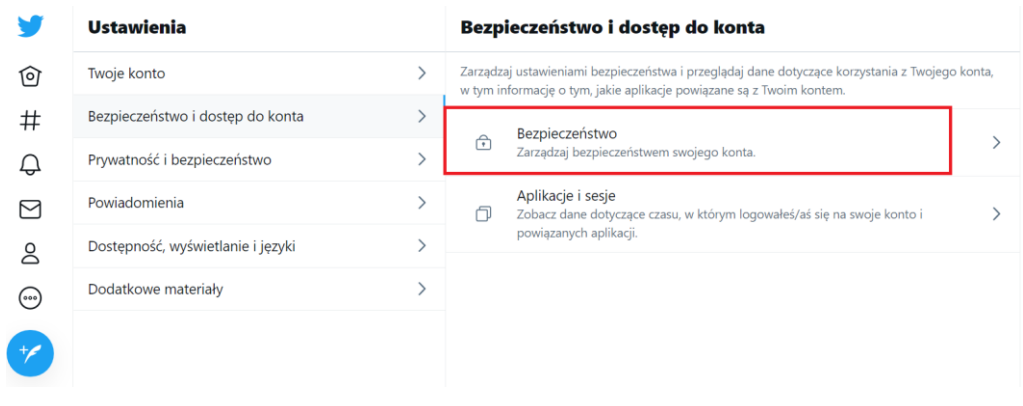

#### **4. Wybierz: Dwustopniowa weryfikacja logowania**

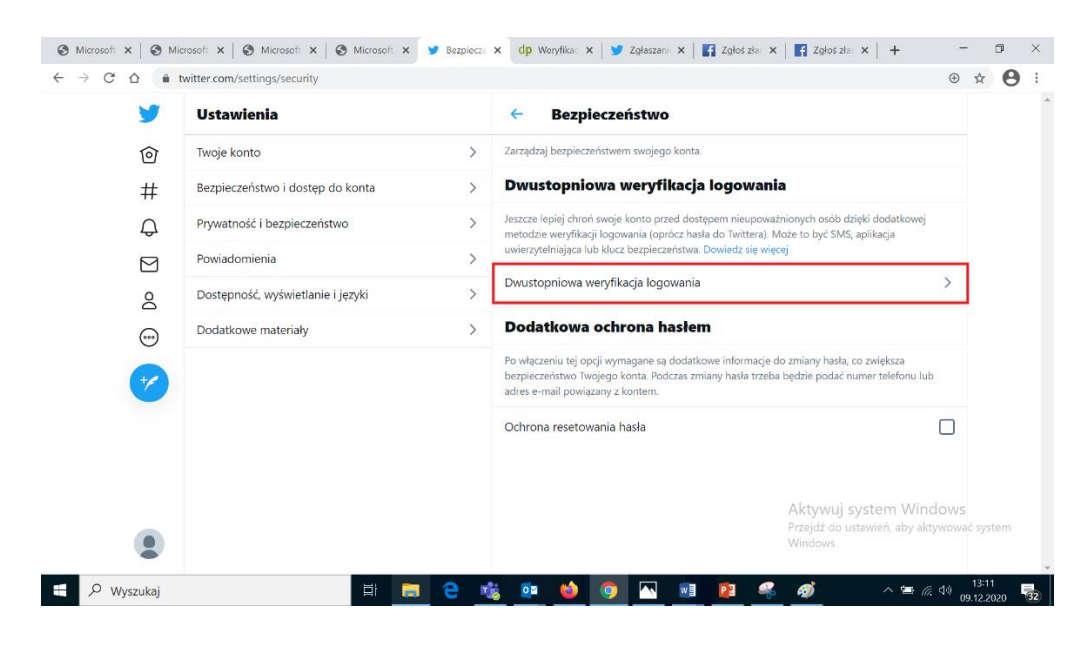

#### **Metody do wyboru: wiadomość SMS z kodem lub aplikacja uwierzytelniająca**

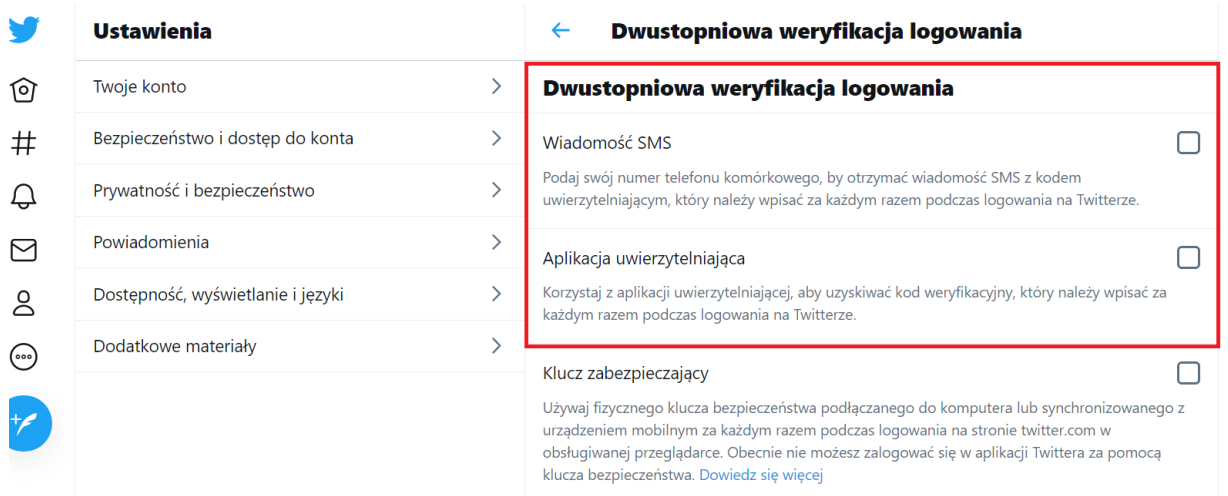

**Uwaga:** zobaczysz też trzecią opcję klucza zabezpieczającego. Chociaż możesz włączyć i używać tej opcji tylko na twitter.com (po włączeniu weryfikacji za pomocą kodu sms lub aplikacji) za pośrednictwem komputera, możesz w dowolnym momencie wyłączyć tę metodę za pośrednictwem Twittera dla iOS.

# **Aby logować się za pomocą kodu z wiadomości tekstowej:**

- 1. Stuknij okienko obok opcji **Wiadomość SMS**.
- 2. Przeczytaj instrukcje ogólne, a następnie kliknij **Rozpocznij**.
- 3. Wprowadź hasło, a następnie stuknij opcję **Zweryfikuj**. **Uwaga:** jeśli nie masz jeszcze numeru telefonu powiązanego z kontem, zostaniesz poproszony o jego wprowadzenie. Dodatkowo możesz odznaczyć opcję, aby umożliwić obecnym kontaktom znalezienie Cię na Twitterze.
- 4. Teraz zostanie poproszony o wpisanie kodu potwierdzającego, który zostanie wysłany w wiadomości tekstowej. Wpisz lub wklej kod. Zobaczysz ekran potwierdzenia z kodem zapasowym. Zalecane jest przechowywanie zrzutu ekranu z kodem na wypadek, gdybyś potrzebował go w przyszłości. Pomoże Ci to uzyskać dostęp do konta, jeśli zgubisz telefon komórkowy lub zmienisz numer telefonu.
- 5. Stuknij **Rozumiem,** gdy skończysz z tym ekranem.

Teraz, gdy logujesz się na swoje konto na twitter.com, Twitterze na iOS lub mobile.twitter.com, na Twój telefon zostanie wysłany sześciocyfrowy kod, którego możesz użyć podczas logowania.

# **Aby zarejestrować się za pomocą aplikacji uwierzytelniającej:**

- 1. Kliknij okienko obok **aplikacji uwierzytelniającej**.
- 2. Przeczytaj ogólne instrukcje, a następnie wybierz **Start.**
- 3. Jeśli pojawi się monit, wprowadź hasło i kliknij **Zweryfikuj**.
- 4. Zostaniesz poproszony o połączenie aplikacji uwierzytelniającej z kontem na Twitterze, skanując kod QR. (Jeśli nie masz jeszcze zainstalowanej aplikacji na swoim urządzeniu, musisz ją pobrać. Możesz użyć dowolnej aplikacji do uwierzytelniania jednorazowego hasła opartego na czasie (TOTP), takiej jak Google Authenticator, Authy itp.)
- 5. Po zeskanowaniu kodu QR kliknij **Dalej.**
- 6. Wprowadź kod wygenerowany przez aplikację uwierzytelniającą, a następnie kliknij **Zweryfikuj.**

7. Zobaczysz ekran potwierdzenia. Kliknij **OK,** aby zakończyć konfigurację.

Teraz, za pośrednictwem aplikacji uwierzytelniającej, możesz przeglądać i używać kodów do logowania się na swoje konto na Twitterze.

## **Hasła tymczasowe**

Po włączeniu uwierzytelniania dwuskładnikowego dla swojego konta za pośrednictwem serwisu twitter.com, będziesz musiał użyć hasła tymczasowego, aby zalogować się na swoje konto na innych urządzeniach lub aplikacjach, które wymagają podania hasła do Twittera. Oznacza to, że **nie będziesz mógł zalogować się przy użyciu zwykłej kombinacji nazwy użytkownika i hasła**. Jeśli system wykryje, że do zalogowania się będziesz potrzebować hasła tymczasowego, zostanie ono wysłane SMS-em na Twój telefon. Alternatywnie możesz wygenerować własne hasło tymczasowe.